### HƯỚNG DẦN

# CẬP NHẬT THÔNG TIN CÁ NHÂN, HỌC LỰC, HẠNH KIỂM; CẬP NHẬT ẢNH THÍ SINH; ĐIỀU CHỈNH THỐNG TIN NGUYỆN VỌNG; THÊM, BỚT NGUYỆN VỌNG

#### I. Danh mục tài liệu hướng dẫn

- II.1. Đăng nhập hệ thống

- II. 2. Cập nhật thông tin cá nhân, học lực, hạnh kiểm

- II.3. Cập nhật ảnh

- II.4. Điều chỉnh thông tin nguyện vọng (điều chỉnh tổ hợp môn, điểm HK1, điểm HK2 các môn trong tổ hợp xét tuyển; điều chỉnh thông tin kết quả thi đánh giá năng lực không thêm, bớt nguyên vong)

 $+ II.4.1.$  Điều chỉnh Phương thức Xét kết quả học tập cấp THPT (học ba) [PT200]

 $+ II.4.2.$  Điều chỉnh thông tin phương thức Sử dụng kết quả thi đánh giá năng lực [PT402]

 $+ II.4.3.$  Điều chỉnh thông tin phương thức Kết hợp kết quả học tập cấp THPT (học bạ) và điểm thi năng khiếu [PT406] (Áp dụng đối với ngành GDMN, GDTC)

 $+ II.4.4.$  Điều chỉnh thông tin phương thức Kết hợp kết quả thi ĐGNL và điểm thi năng khiếu [PT500] (Áp dụng đối với ngành GDMN, GDTC).

- II.5. Thêm bớt, nguyện vọng

#### II. Nội dung hướng dẫn

## II.1. Đăng nhập hệ thống

- Thí sinh đăng nhập hệ thống tại địa chỉ: http://thisinh.hpu2.edu.vn/

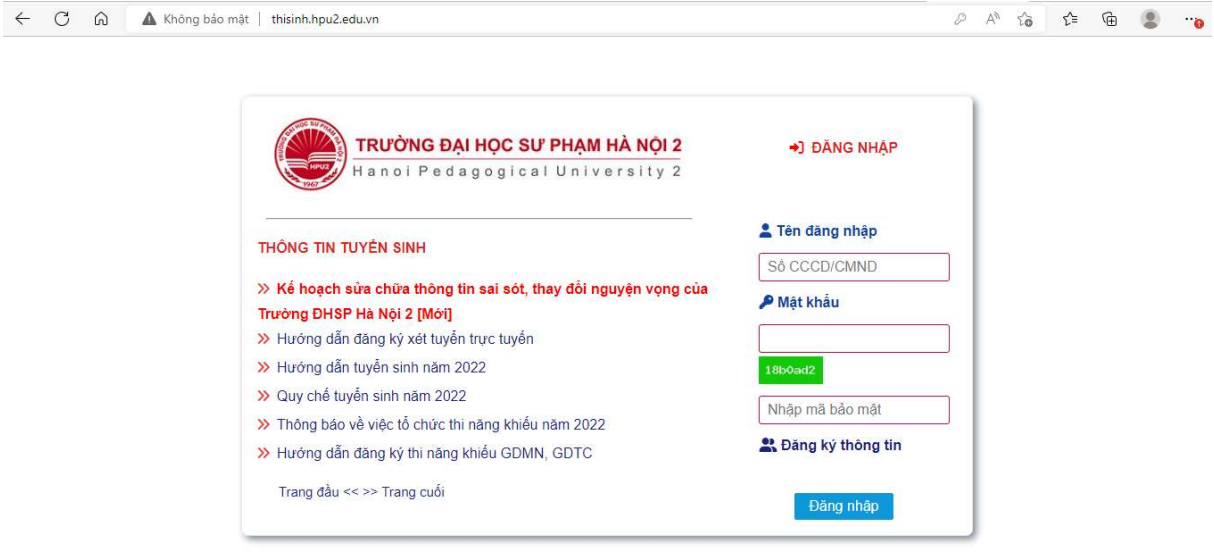

#### - Màn hình sau khi đăng nhập

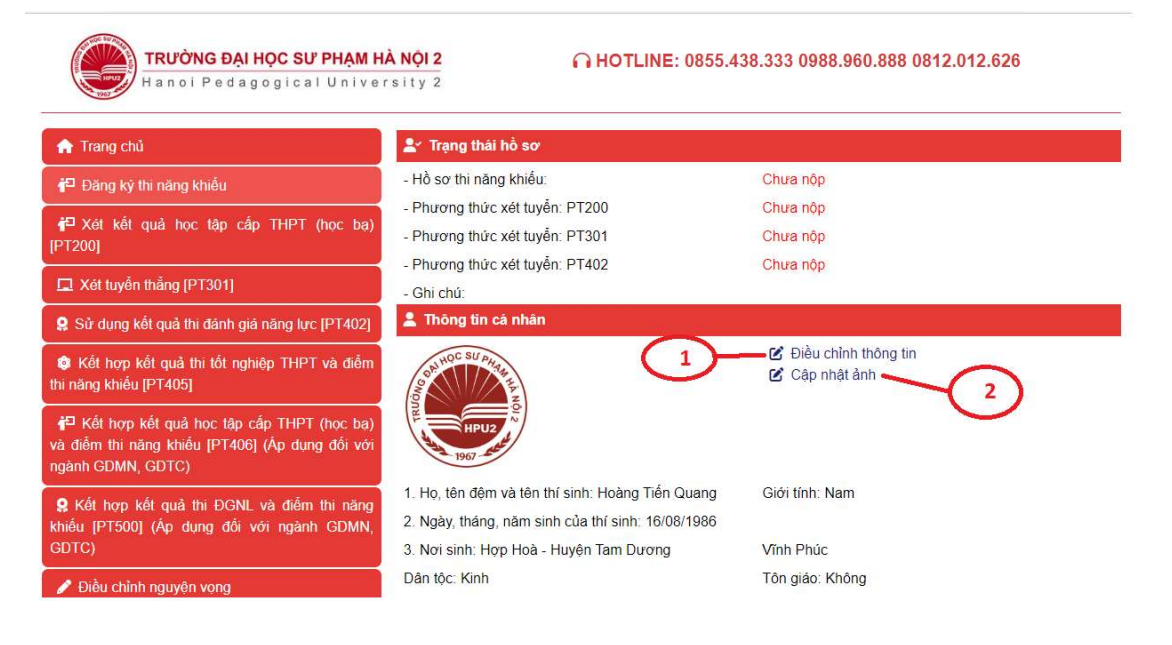

#### II. 2. Cập nhật thông tin cá nhân, học lực, hạnh kiểm

- Từ trang thông tin thí sinh sau khi đăng nhập, thí sinh chọn mục 1 (Điều chỉnh thông tin) như hình bên dưới.

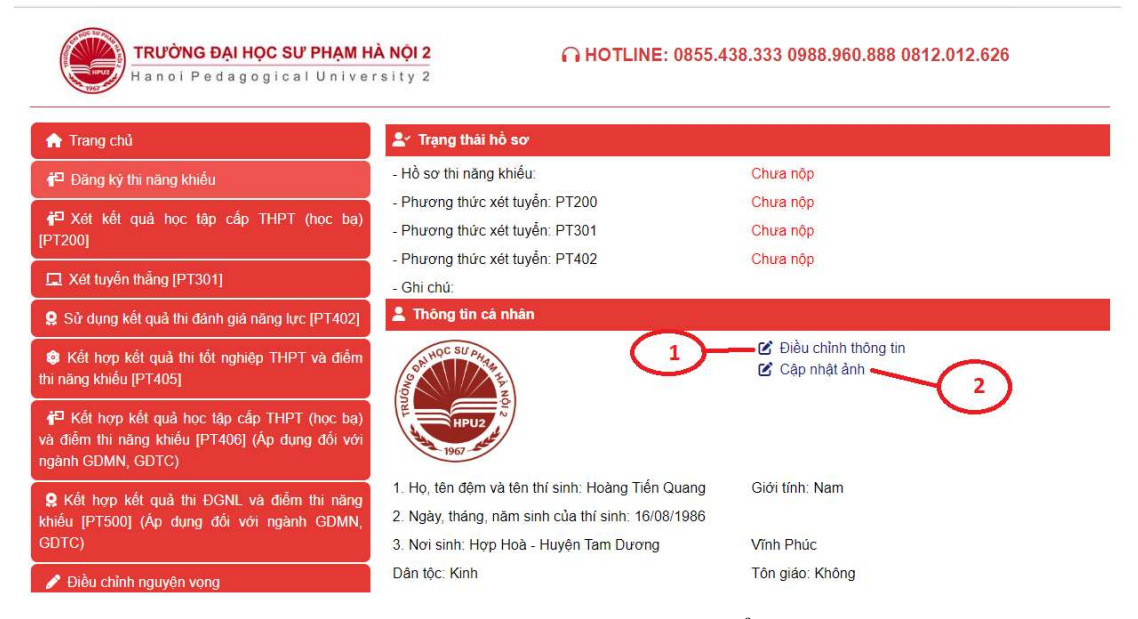

- Trang cập nhật thông tin cá nhân, học lực, hạnh kiểm:

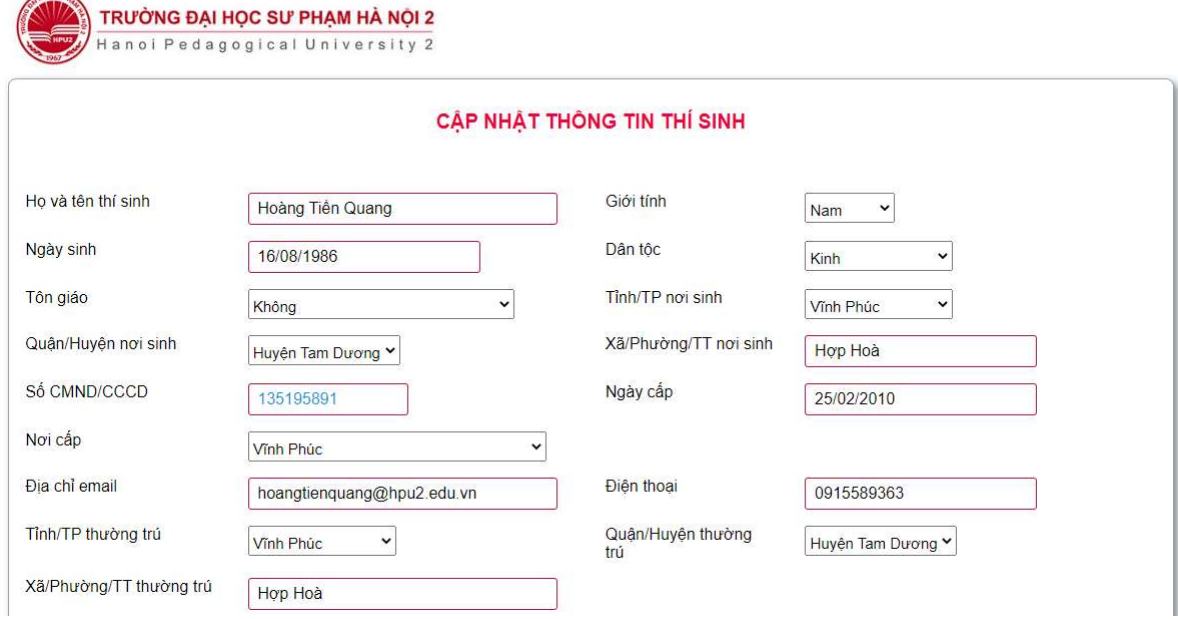

- Thí sinh điều chỉnh lại các thông tin chưa chính xác, các thông tin khác giữ nguyên.
- Sau khi điều chỉnh lại các thông tin chưa chính xác thí sinh chọn

Cập nhật hồ sơ

**HOC SUAN** 

để lưu hồ sơ thí sinh.

#### II.3. Cập nhật ảnh

- Từ trang thông tin thí sinh sau khi đăng nhập, thí sinh chọn mục 2 (Cập nhật ảnh) như hình bên dưới.

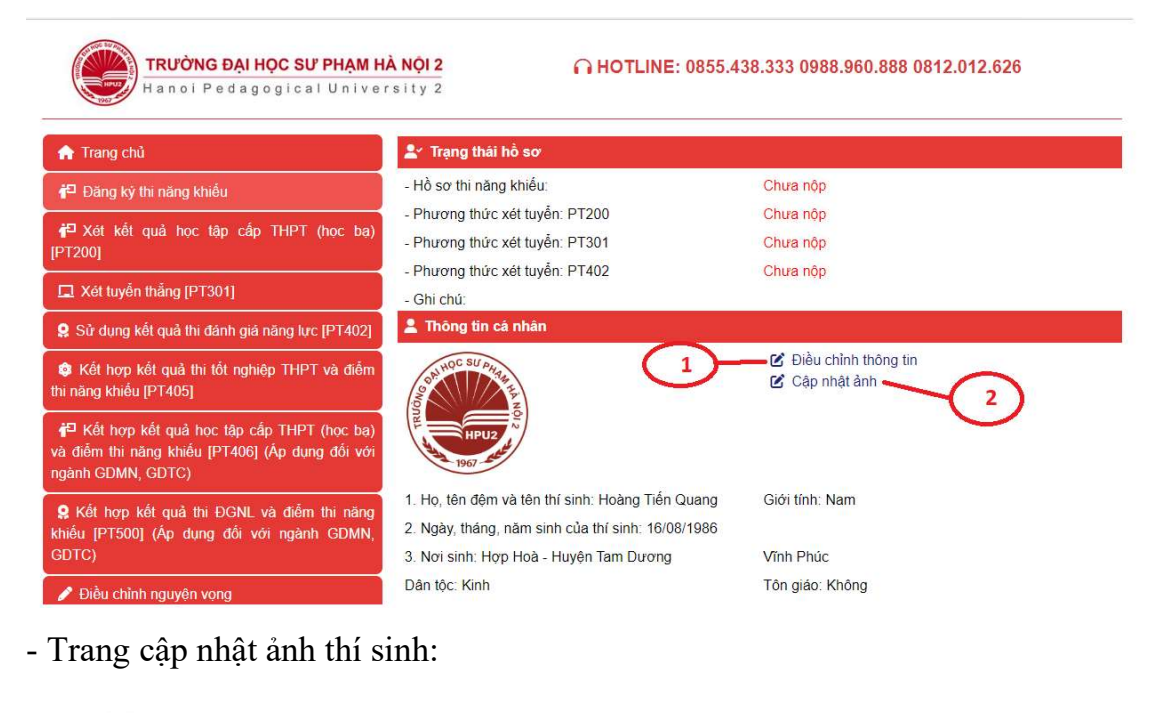

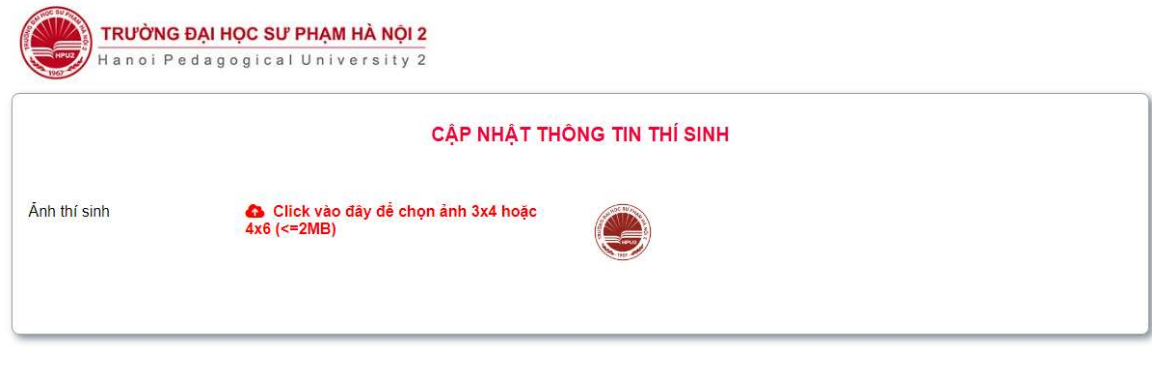

- Thí sinh chon ảnh và chon **để lưu** ảnh.

II.4. Điều chỉnh thông tin nguyện vọng (điều chỉnh tổ hợp môn, điểm HK1, điểm HK2 các môn trong tổ hợp xét tuyển; điều chỉnh thông tin kết quả thi đánh giá năng lực không thêm, bớt nguyện vọng)

Cập nhật ảnh

II.4.1. Điều chỉnh Phương thức Xét kết quả học tập cấp THPT (học bạ) [PT200] - Thí sinh chọn mục Phương thức Xét kết quả học tập cấp THPT (học bạ) [PT200], sau đó tại nguyên vọng muốn sửa lại thông tin, chọn biểu tượng  $\mathcal{C}$  để nhập lại thông tin.

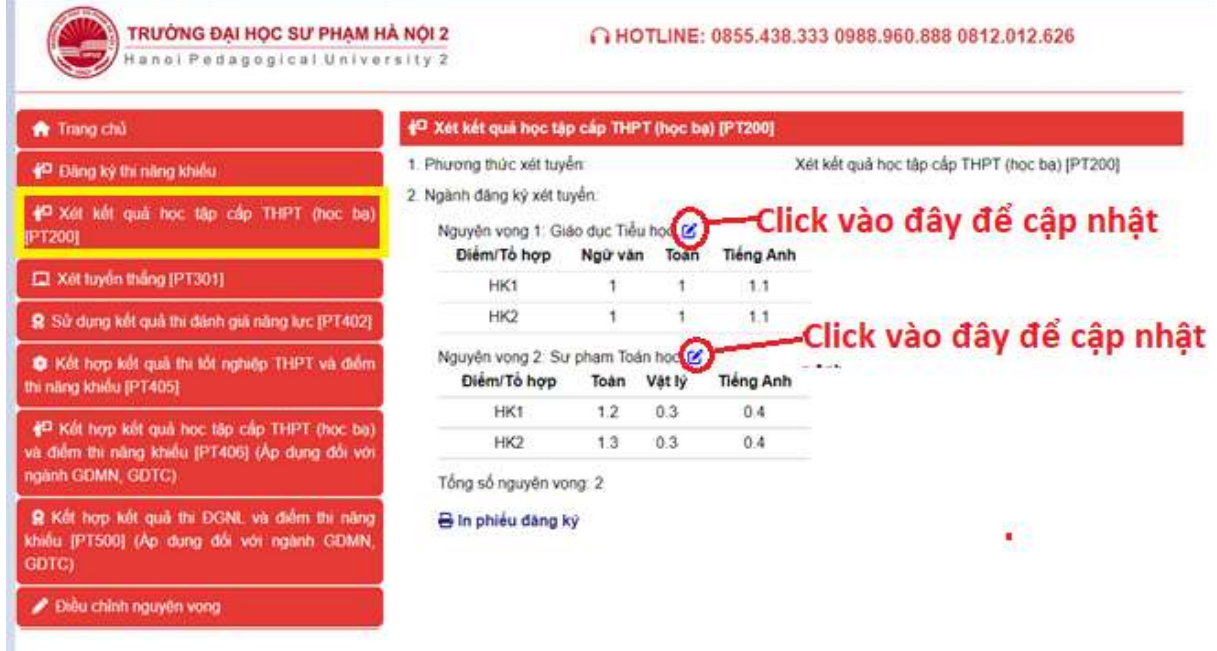

- Trang cập nhật thông tin nguyện vọng sau khi chọn  $\boxtimes$ 

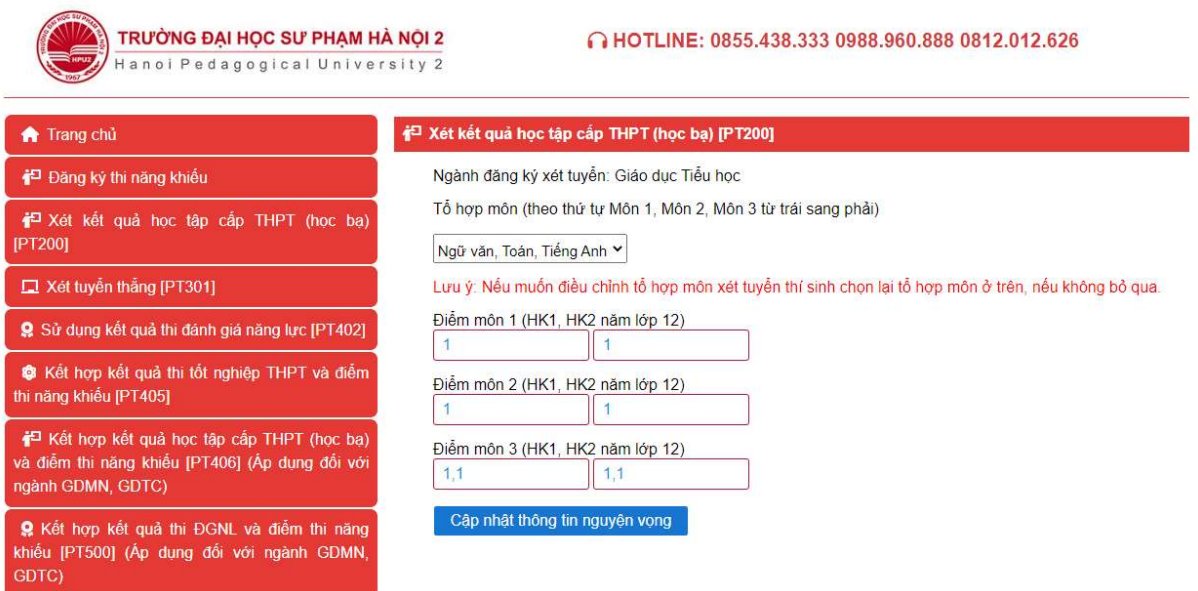

- Tại trang cập nhật thông tin:

+ Trường hợp muốn điều chỉnh tổ hợp môn đăng ký xét tuyển: thí sinh chọn lại tổ hợp môn đăng ký xét tuyển, nhập lại điểm HK1, điểm HK2 các môn trong tổ hợp.

+ Trường hợp chỉ điều chỉnh điểm các môn trong tổ hợp xét tuyển, thí sinh nhập lại điểm HK1, HK2,..

- Sau khi nhập xong thông tin, thí sinh chọn Cập nhật thông tin nguyện vọng để

cập nhật lại thông tin.

## II.4.2. Điều chỉnh thông tin phương thức Sử dụng kết quả thi đánh giá năng lực [PT402]

- Thí sinh chọn mục Phương thức Sử dụng kết quả thi đánh giá năng lực [PT402], sau đó chọn biểu tượng  $\mathbf{G}$  để nhập lại thông tin, như hình dưới.

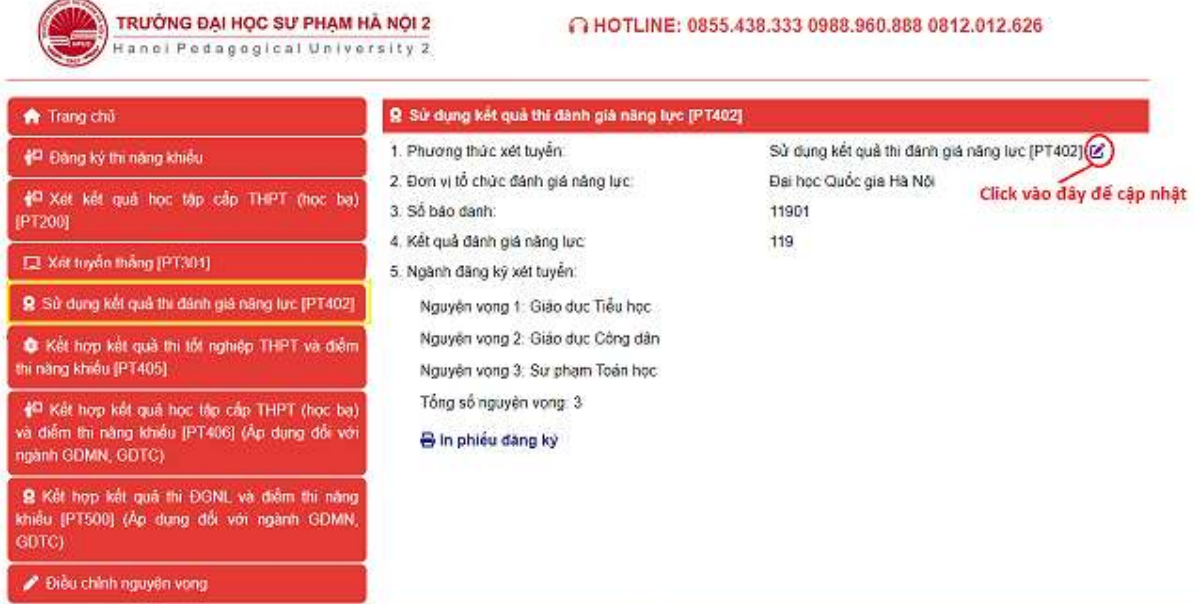

- Tại trang cập nhật thông tin Sử dụng kết quả thi đánh giá năng lực, thí sinh có thể chọn lại đơn vị tổ chức đánh giá năng lực ngoại ngữ, nhập lại số báo danh, nhập lại điểm đánh giá năng lực, như hình dưới.

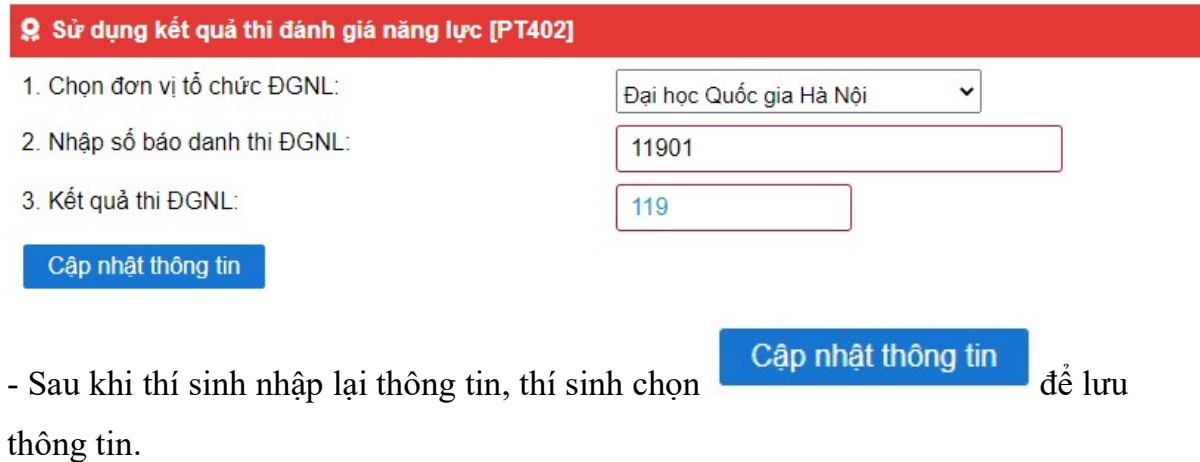

II.4.3. Điều chỉnh thông tin phương thức Kết hợp kết quả học tập cấp THPT (học bạ) và điểm thi năng khiếu [PT406] (Áp dụng đối với ngành GDMN, GDTC)

- Thí sinh chọn mục Kết hợp kết quả học tập cấp THPT (học ba) và điểm thi năng khiếu [PT406] (Áp dụng đối với ngành GDMN, GDTC), sau đó chọn biểu tượng để nhập lại thông tin.

- Tương tư như mục II.4.1. Điều chỉnh Phương thức Xét kết quả học tập cấp THPT (học bạ) [PT200].

II.4.4. Điều chỉnh thông tin phương thức Kết hợp kết quả thi ĐGNL và điểm thi năng khiếu [PT500] (Áp dụng đối với ngành GDMN, GDTC).

- Thí sinh chọn mục Kết hợp kết quả thi ĐGNL và điểm thi năng khiếu [PT500]

(Áp dụng đối với ngành GDMN, GDTC), sau đó chọn biểu tương  $\mathcal{L}$  để nhập lại thông tin.

- Tương tư như mục II.4.2. Điều chỉnh thông tin phương thức Sử dụng kết quả thi đánh giá năng lực [PT402].

### II.5. Thêm bớt, nguyện vọng

- Thí sinh có thể thêm, bớt nguyện vọng đối với 02 phương thức xét tuyển như hình bên dưới; cụ thể như sau:

 $+$  Phương thức Xét kết quả học tập cấp THPT (học bạ) [PT200].

 + Điều chỉnh thông tin phương thức Sử dụng kết quả thi đánh giá năng lực [PT402].

- Thí sinh muốn thêm, bớt nguyên vọng ở phương thức xét tuyển nào thì chọn điều chỉnh phương thức xét tuyển đó.

- Lưu ý: Khi thí sinh chon <sup>Điều chỉnh nguyện vọng PT200</sup> hoặc , <sup>Điều chỉnh nguyện vọng PT402</sup> các nguyện vọng đã đăng ký sẽ bị huỷ, thí sinh phải thực hiện đăng ký lại nguyện vong ở các phương thức trên.

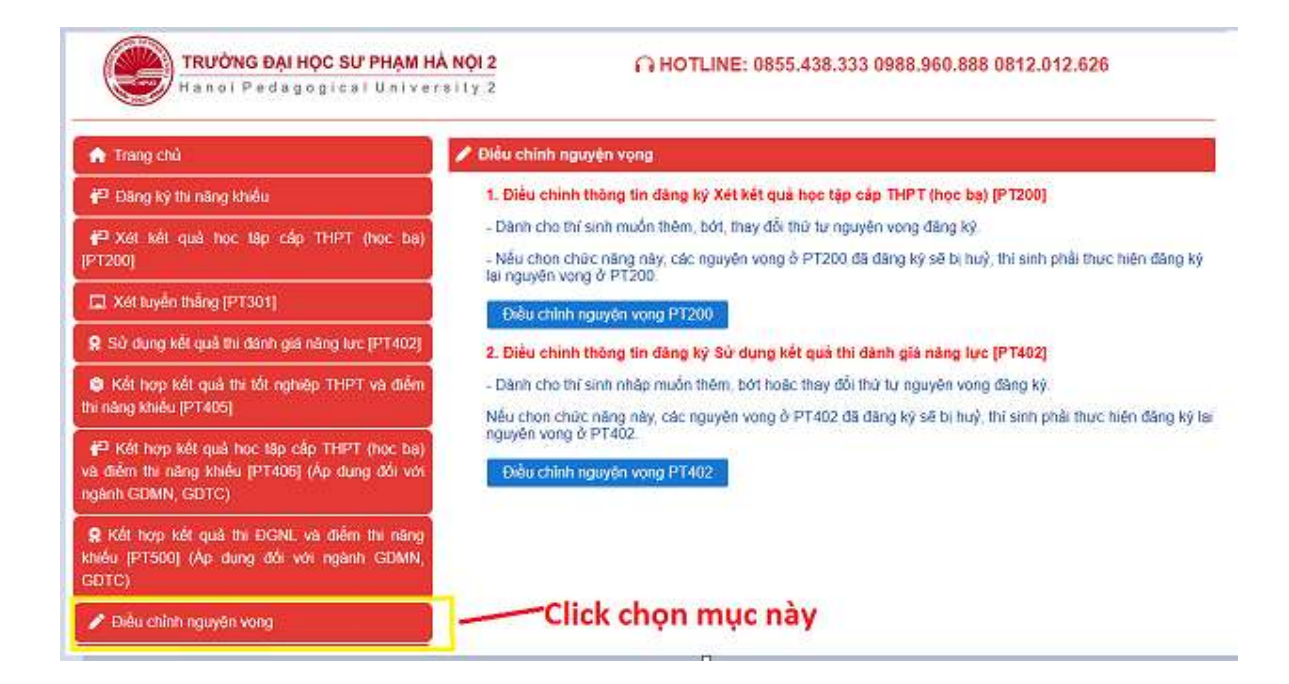

- Trang thêm, bớt nguyện vọng như hình bên dưới.

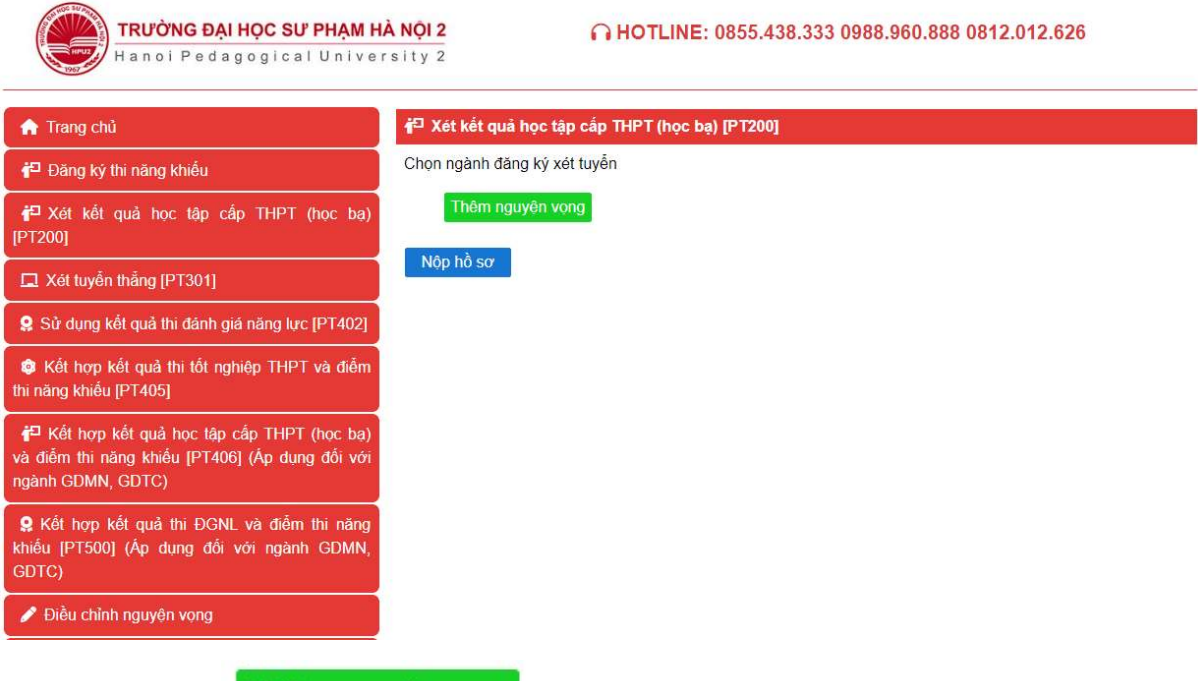

- Thí sinh chọn Thêm nguyện vọng để thêm các nguyện vọng đăng ký xét tuyển và nhập các thông tin theo quy định.

Nộp hồ sơ - Sau khi thí sinh nhập thông tin các nguyện vọng theo quy định, chọn để nộp hồ sơ đăng ký xét tuyển.